## Signing Your District Instructional Annual Contract

This document reviews the process for accessing and completing your Instructional Annual Contract Step (1.) Sign in to Skyward-ERP

https://skyward.iscorp.com/scripts/wsisa.dll/WService=wsfinalachuafl/seplog01

Step (2.) Navigate to Online Forms: Employee Information>Online Forms

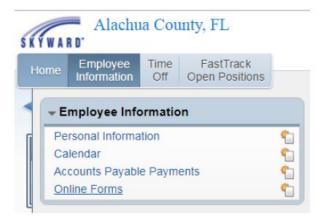

Step (3.) Click on 1920 AContract

Note: Your Active contract can be found either under New or In Progress.

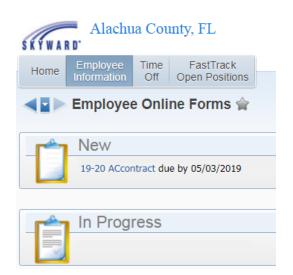

Step (4.) Adding Your Contract

- a. Double click on 1. 2019-2020 Instructional Annual Contract
- b. Click the **Add** button which will then result in a pop-up window with your contract.

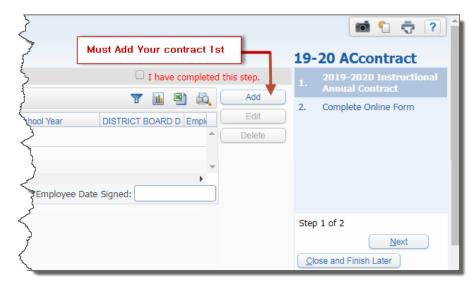

## Signing Your District Instructional Annual Contract

Step (5.) Electronic Signature: Scroll to the bottom of the contract.

Entering the Date and checking the box will serve as your electronic signature

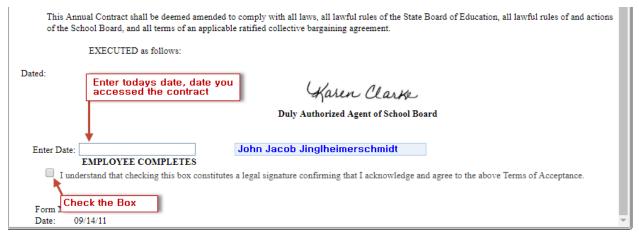

## Step (5.) Save your contract

Scroll back to the top and save. You can select Save and Print if you would also like a copy of your digital contract. All digital contracts will be maintained in your employee profile for Skyward-ERP.

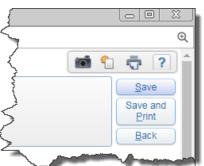

Step (6.) Click the box to the left of I have complete this step. Then click on step 2

**2. Complete Online Form** or in the bottom right hand corner, select the **Next** button.

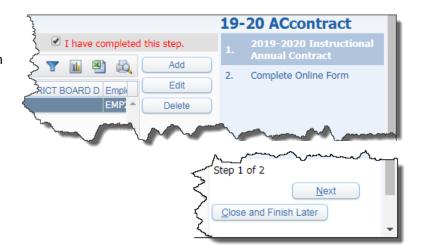

## Signing Your District Instructional Annual Contract

Step (7.) Click the box to the left of I have completed this online form. Then click on the Finish button.

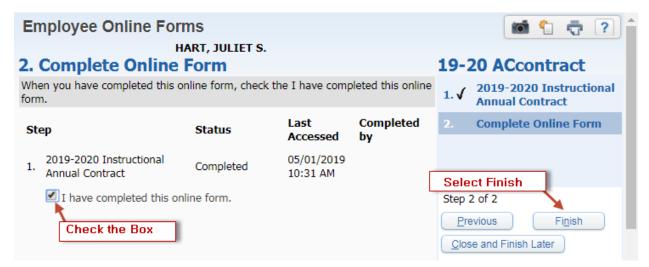